**Mining, Exploration and Geoscience** Department of Regional NSW

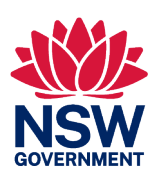

# **Guideline**

Lodging large files in Large File Exchange Service (LaFiX)

**Large File Exchange Service**

*March 2024*

#### Published by the Department of Regional NSW

Title: Lodging large files in Large File Exchange Service (LaFiX)

Subtitle: Large File Exchange Service

First published: June 2021

Department reference number: RDOC22/267140

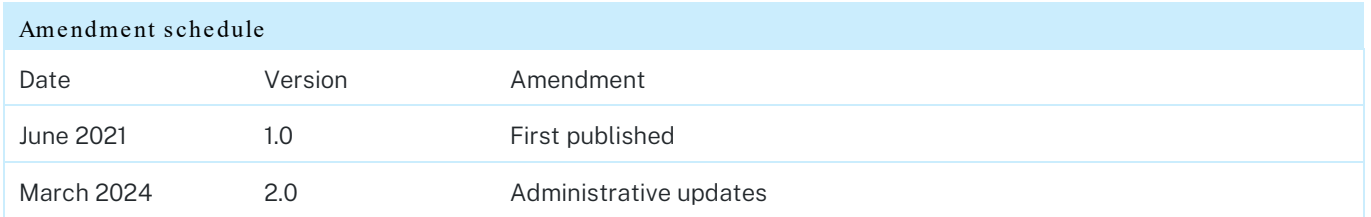

© State of New South Wales through the Department of Regional NSW 2024. You may copy, distribute, display, download and otherwise freely deal with this publication for any purpose, provided that you attribute the Department of Regional NSW as the owner. However, you must obtain permission if you wish to charge others for access to the publication (other than at cost); include the publication in advertising or a product for sale; modify the publication; or republish the publication on a website. You may freely link to the publication on a department website.

Disclaimer: The information contained in this publication is based on knowledge and understanding at the time of writing (March 2024) and may not be accurate, current or complete. The State of New South Wales (including the Department of Regional NSW), the author and the publisher take no responsibility, and will accept no liability, for the accuracy, currency, reliability or correctness of any information included in the document (including material provided by third parties). Readers should make their own inquiries and rely on their own advice when making decisions related to material contained in this publication.

# <span id="page-2-0"></span>**Preamble**

All reports submitted under section 163C of the *Mining Act 1992* and section 97C of the *Petroleum (Onshore)Act 1991*, are required to be lodged in the Titles Management System (TMS) in formats specified within the guidelines:

- Exploration reporting: A guide for reporting on exploration and prospecting in New South Wales
- Exploration guideline: Onshore petroleum reporting and data submission

Some geoscientific reports contain data files that exceed the maximum file size limits for upload to TMS. These can be lodged in using the Large File Exchange service (LaFiX).

LaFiX is a secure and traceable way to submit large data files and eliminates the need to send these files on a CD/DVD/media or use unsecured file transfer systems. Files up to 11GB can be submitted if using the TML5 Uploader app, or 2GB if using the Simple Uploader app via the LaFiX web page.

This guide provides detailed instructions for using the large file lodgement functionality in LaFiX.

When submitting a report for large file submission to LaFiX, the report itself and all other relevant information is to be lodged in TMS. Only the accompanying large files are to be submitted to LaFiX.

A single lodgement can be made to LaFiX for multiple surveys or data types for the same authority (e.g., if 2 types of geophysical surveys are completed on the same authority in the reporting year, both surveys can be uploaded to the same LaFiX lodgement).

# <span id="page-3-0"></span>**Contacts**

Department of Regional NSW

Mining, Exploration and Geoscience

516 High St Maitland NSW 2320

PO Box 344 HRMC NSW 2310

Table 1: Links for further information.

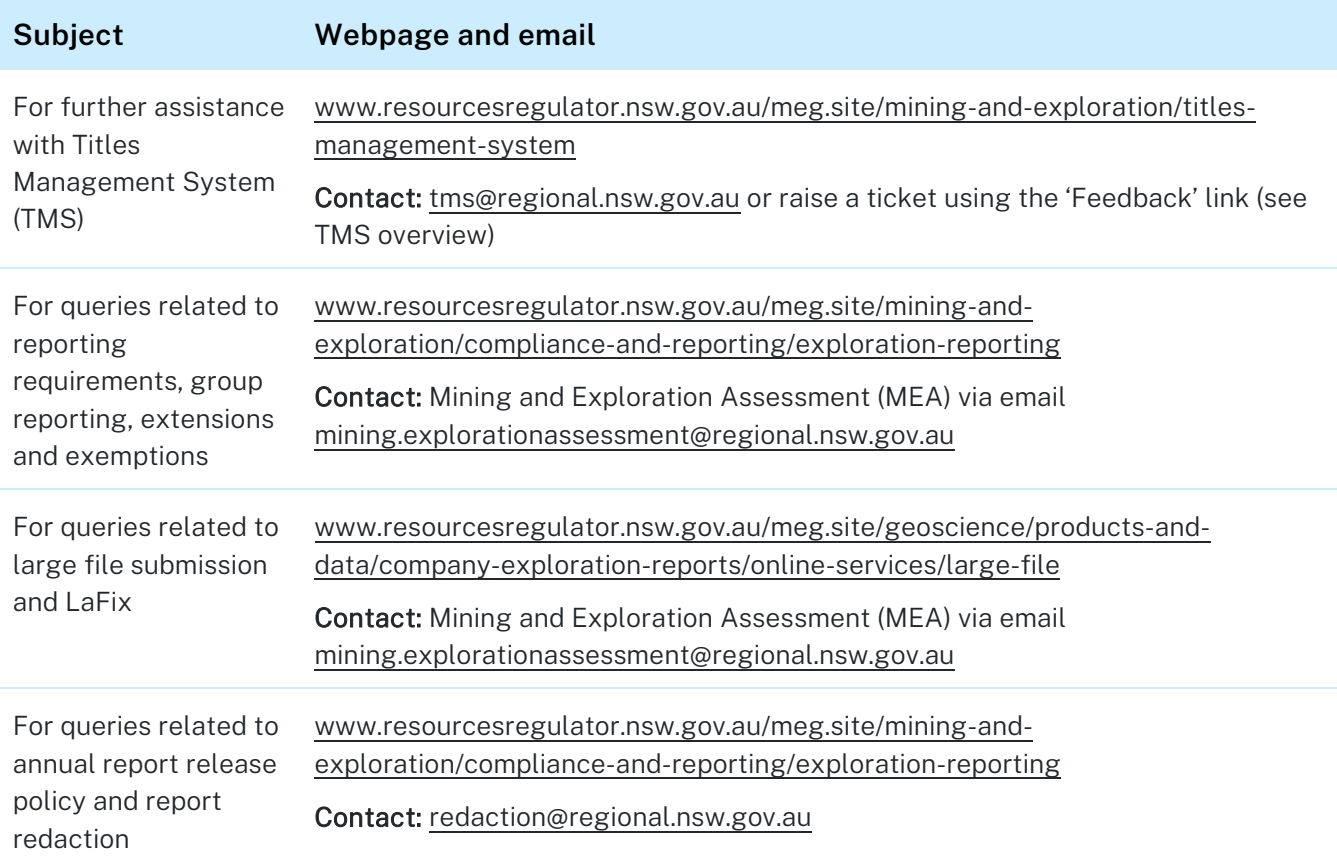

# **Table of Contents**

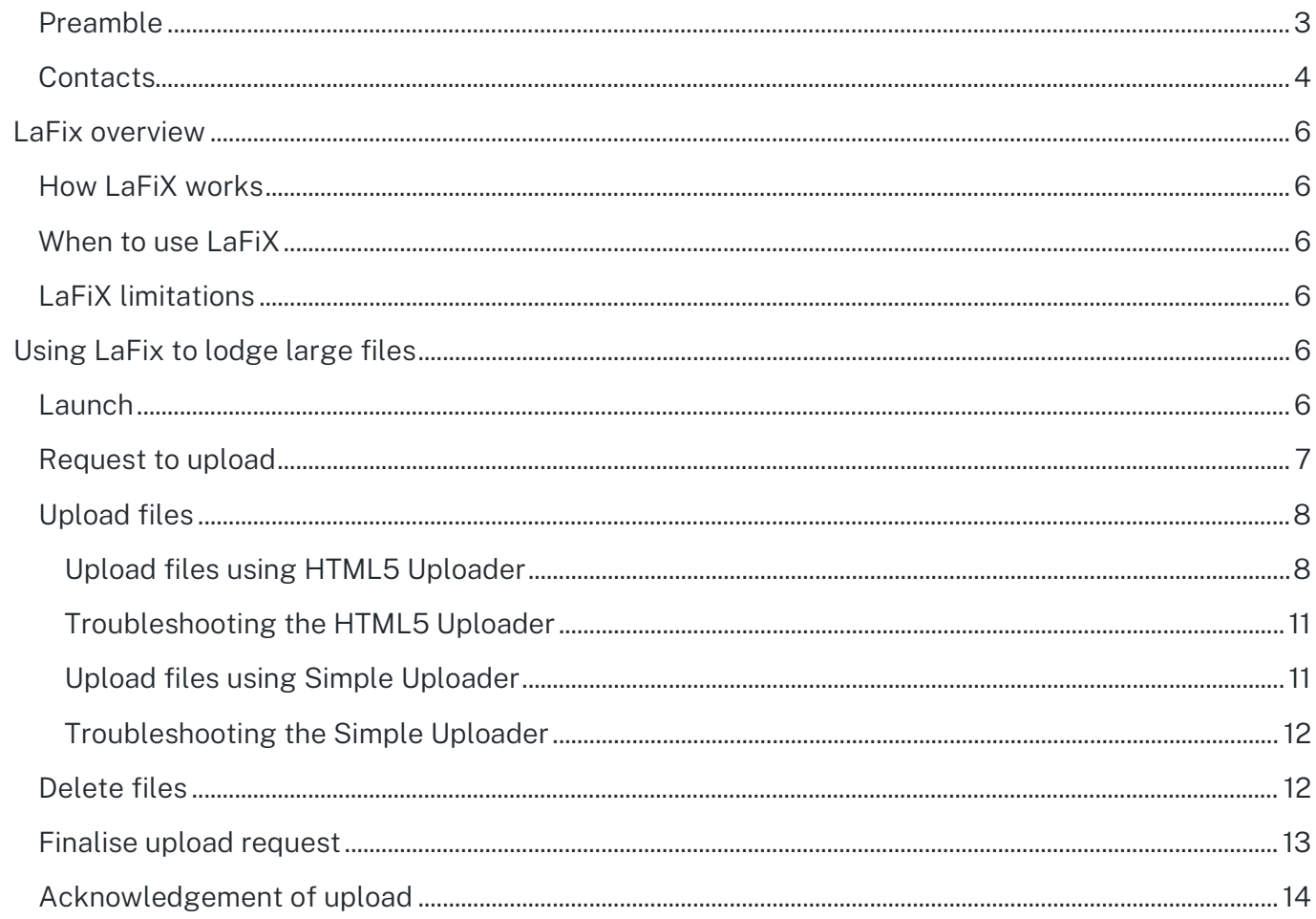

# <span id="page-5-0"></span>LaFix overview

# <span id="page-5-1"></span>**How LaFiX works**

LaFiX has a secure 3-step process:

- 1. User completes an online application for a link to the website where the data files can be uploaded.
- 2. Department emails a link to the user for uploading the files.
- 3. Department reviews the files and emails the user acknowledging receipt of the files.

# <span id="page-5-2"></span>**When to use LaFiX**

Only the following files should be submitted via LaFiX:

- Files larger than 250MB that cannot be split into smaller files.
- Any missing or updated version of file (regardless of the file size and format) to be attached or replaced to an already existing report in DIGS® or other department archived systems.

Files that are under 250MB should be submitted with the relevant report via TMS where possible.

# <span id="page-5-3"></span>**LaFiX limitations**

- Acceptable standard file formats are outlined in the respective reporting guidelines.
	- DAT and LAS files need to be zipped before uploading.
	- A zip file can only include standard format files and the files should not be contained within folders or subfolders.
- In general, the maximum individual file size is 11GB if using HTML5 Uploader or 2GB if using Simple Uploader.
- In general, in addition to zip files, standard format files can also be uploaded in folders, using the latest versions of Chrome, Firefox or MS Edge.
- Please don't use Internet Explorer.

# <span id="page-5-4"></span>Using LaFix to lodge large files

## <span id="page-5-5"></span>**Launch**

To launch LaFiX go to the DRNSW webpage:

[www.resourcesregulator.nsw.gov.au/meg.site/geoscience/products-and-data/company-exploration](http://www.resourcesregulator.nsw.gov.au/meg.site/geoscience/products-and-data/company-exploration-reports/online-services/large-file)[reports/online-services/large-file](http://www.resourcesregulator.nsw.gov.au/meg.site/geoscience/products-and-data/company-exploration-reports/online-services/large-file)

Based on the type of report with which the upload is associated, select the correct link, either coal or mineral or petroleum data.

## <span id="page-6-0"></span>**Request to upload**

1. Once LaFiX is launched, enter your details and describe what you intend to upload (Figure 1).

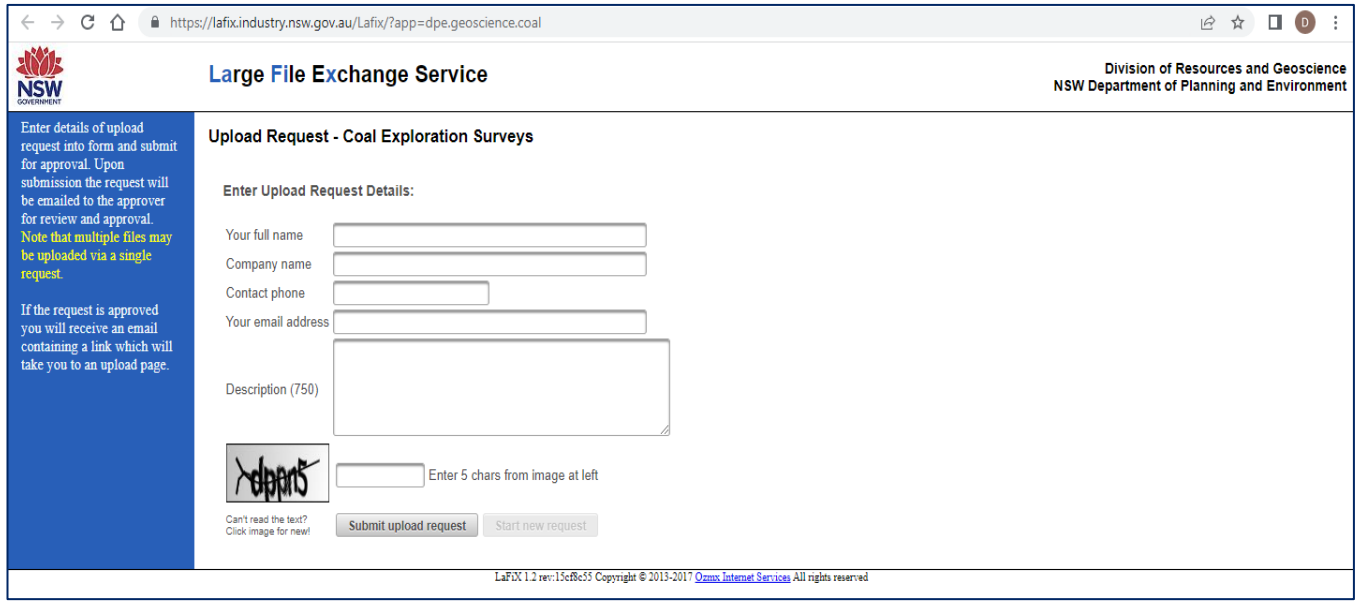

Figure 1: LaFiX upload request form for uploading, showing an upload request for coal data as an example

2. Click the Submit upload request button, there will be a pop-up message (Figure 2).

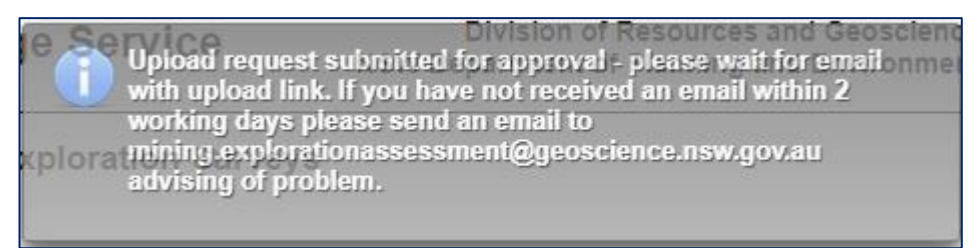

#### Figure 2: LaFiX upload request pop-up message

3. After submitting the upload request, a notification email will be sent to the department for approval. Once your upload request is approved, a link will be automatically generated for you to upload files and a notification email will be sent to you as shown in Figure 3.

This message is from the Resources and Geoscience LaFiX server, and is to advise you that the file upload request lodged by you on 14/02/2023 07:16 was approved by mining.explorationassessment@regional.nsw.gov.au with the following comment:

"--no comment was entered--"

If you have any questions please contact mining.explorationassessment@regional.nsw.gov.au, otherwise click on the link below to open the upload page:

http://lafix.industry.nsw.gov.au/Lafix/pub/view/UploadProc.xhtml?reqkey=b5b7efa00afedcbf4221817bd671c59fef69941b488bb373408fd1dffa497841

Please upload all files within 7 calendar days of receiving this approval.

If your email client does not support in-line URLs you may need to cut and paste the URL into you browser manually. Note that you should keep this email or bookmark the link in your browser until you have finished uploading all files in the batch.

(Please do not use your mail client's reply function to reply to this message)

Figure 3 LaFiX upload request approval email notification

Please note that an upload request only stays current for 14 days. If you have not received a notification email within 14 days, please contact the department.

Now LaFiX is ready for you to upload files. If you wish to allow the upload to proceed after receiving the notification email, please just click on the link provided. If your email does not support the URL you may need to manually copy and paste the received URL into your browser.

You have 30 days to upload the files after the request to upload has been approved.

# <span id="page-7-0"></span>**Upload files**

There are 2 upload options.

- 1. HTML5 Uploader (recommended).
- Provides stable multi-file uploads via the HTML5 File API.
- Maximum individual file size limit is set to 11GB.
- Resumable Any interrupted upload will allow you to restart the upload at the point of interruption. This Resumable method should be used if your browser supports it.
- Browser compatibility:
	- Windows: Drag and drop of files and folders confirmed for latest versions of Chrome, Firefox, and MS Edge.
	- Linux: Drag and drop of files and folders confirmed for latest versions of Chrome, Firefox and MS Edge.
	- Apple: Drag and drop of files and folders confirmed for latest version of Chrome, however only files can be drag and dropped using Safari.

### 2. Simple Uploader

- Use Simple Uploader as an alternative if your browser does not support HTML5 or you are experiencing problems with the HTML5 Uploader.
- Any interrupted upload must be restarted from the beginning.
- Uploading larger (> 2GB) files is less reliable, but may work with the latest versions of Chrome, Firefox and MS Edge.

For detailed information on using either Uploader, just click the information icon after activating the Uploader tab (Figure 4).

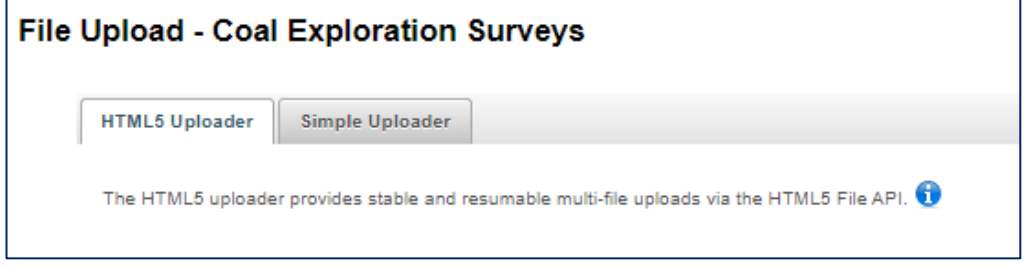

Figure 4: Use information icon to show detailed information on using uploader, showing coal data as an example

### <span id="page-7-1"></span>**Upload files using HTML5 Uploader**

- 1. Launch HTML5 Uploader
- 2. Click the HTML5 Uploader tab

3. Select files – To select the files to upload, you can open File Explorer (for Windows), Finder (for Apple) and select a folder, a file or multiple files and then drag and drop the folder or files to the dotted area. Alternatively, you can click on the *click here* button to select a folder, a file or multiple files from your computer and then click the *Open* button (Figure 5).

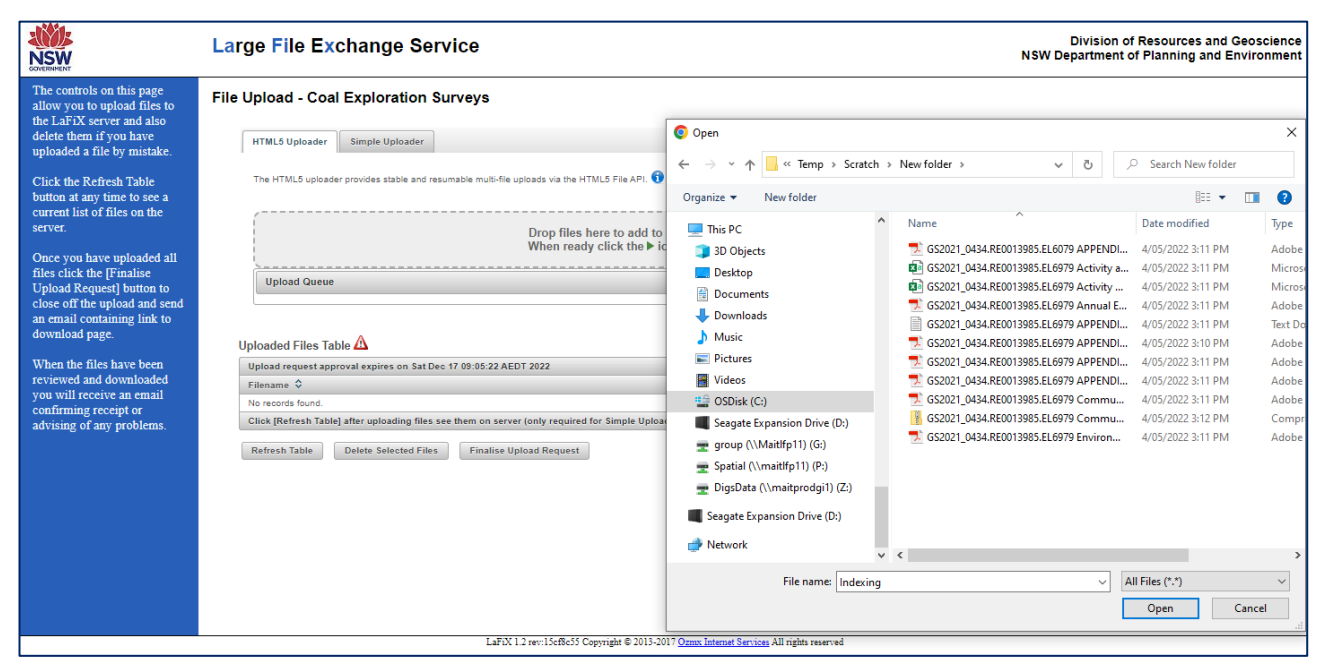

Figure 5: HTML5 Uploader – Select files, showing coal data as an example

4. Upload files - When files are ready to be uploaded, a list of files will be in the Upload Queue. Click the start icon (green arrow  $\blacktriangleright$ ) to start the upload, to a maximum file size of 11GB (Figure 6).

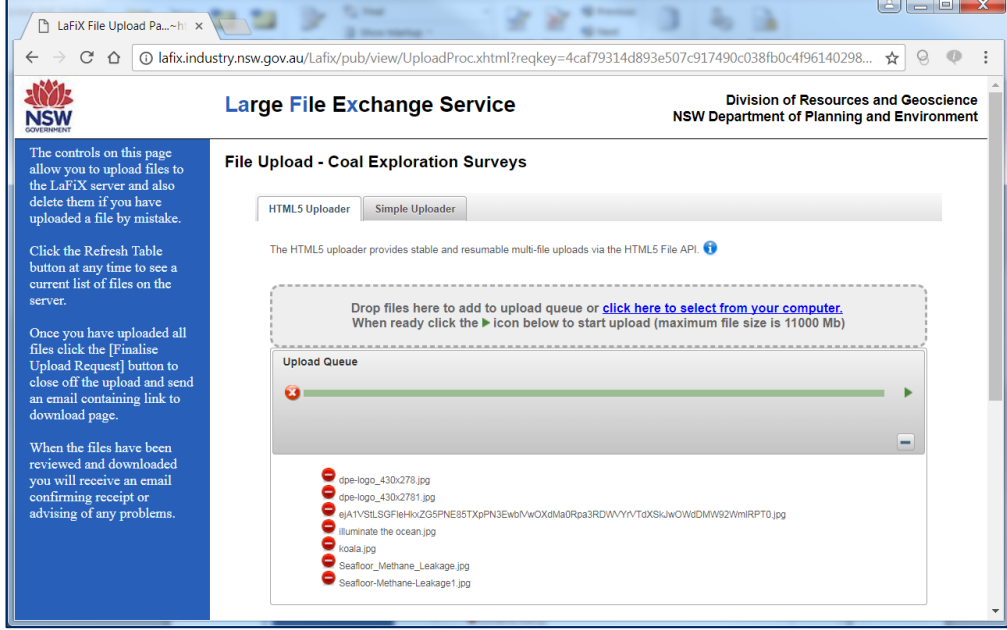

Figure 6: HTML5 Uploader – upload files, showing coal data as an example

5. View Uploaded File List - The Uploaded Files Table lists the files that have been uploaded. If the file size is zero (0), it indicates that the file is empty and was not uploaded properly. The file uploading status will be shown under Upload Queue (Figure 7).

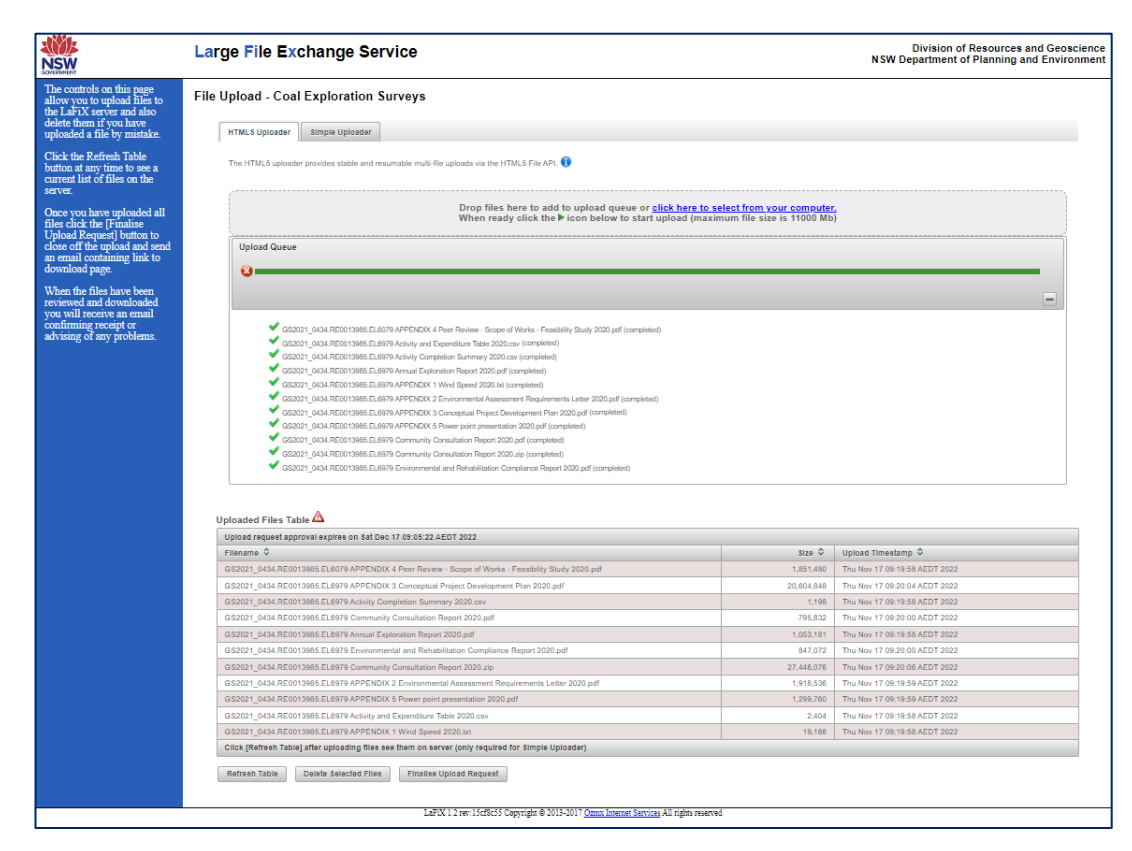

<span id="page-9-0"></span>Figure 7: HTML5 Uploader – View uploaded file list, showing coal data as an example

### **Troubleshooting the HTML5 Uploader**

You may start/restart or pause a running upload at any time using the **and II** icons respectively. If an upload is interrupted for any reason (e.g., network glitch or a need to close browser) you may reselect the unfinished files in another session and restart the upload. The upload will restart at the point of interruption (but see important note about temporary files in next paragraph).

During the upload process files, are stored on the server with a .temp extension, which is removed after the entire file is uploaded. If a file upload is interrupted for any reason or an error occurs the temp file will remain on the server and will be listed in the Uploaded Files table, where it can be removed using the [Delete Selected Files] button. Note that you should only remove temp files if you do not wish to restart the file upload from its current state - removal of the temp file will result in the entire file being uploaded from the very start.

If you have problems with drag and drop from a File manager list, please use file selection link, or use the Simple Uploader.

### <span id="page-10-0"></span>**Upload files using Simple Uploader**

- 1. Launch Simple Uploader
- 2. Click the Simple Uploader tab
- 3. Select Files To select the files to upload, click +choose and a pop-up window should appear. The pop-up window will help you to navigate to the files to be uploaded. Some Browsers may automatically block pop-ups so make sure popups are enabled. You may select one or multiple files to open (Figure 8).

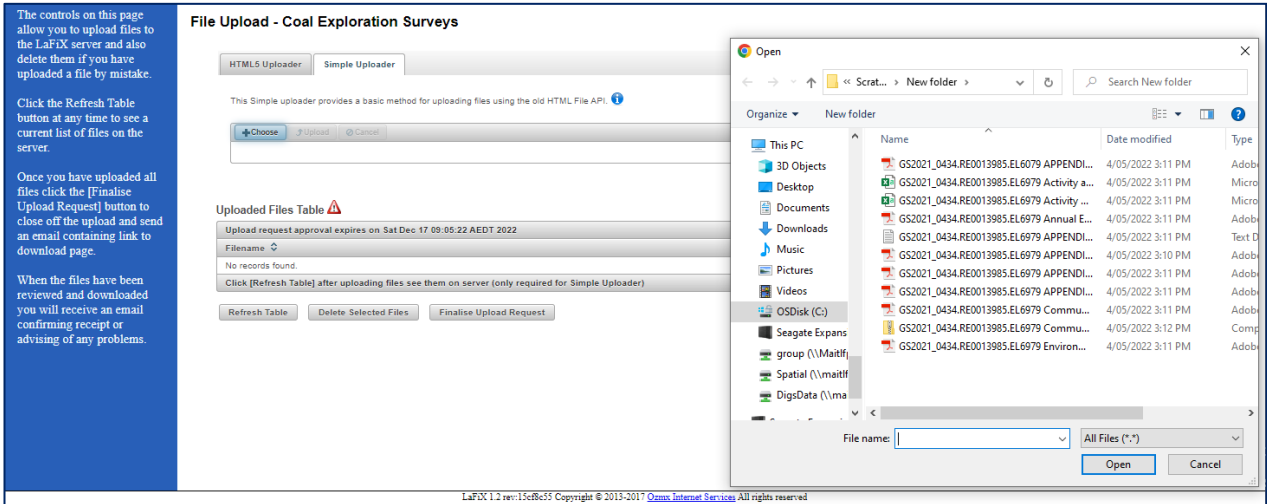

Figure 8: Simple Uploader – Select files, showing coal data as an example

4. Upload files - Click Upload to begin uploading the files to the server. If you wish to remove a file BEFORE you begin uploading, click the cross x next to the file (Figure 9).

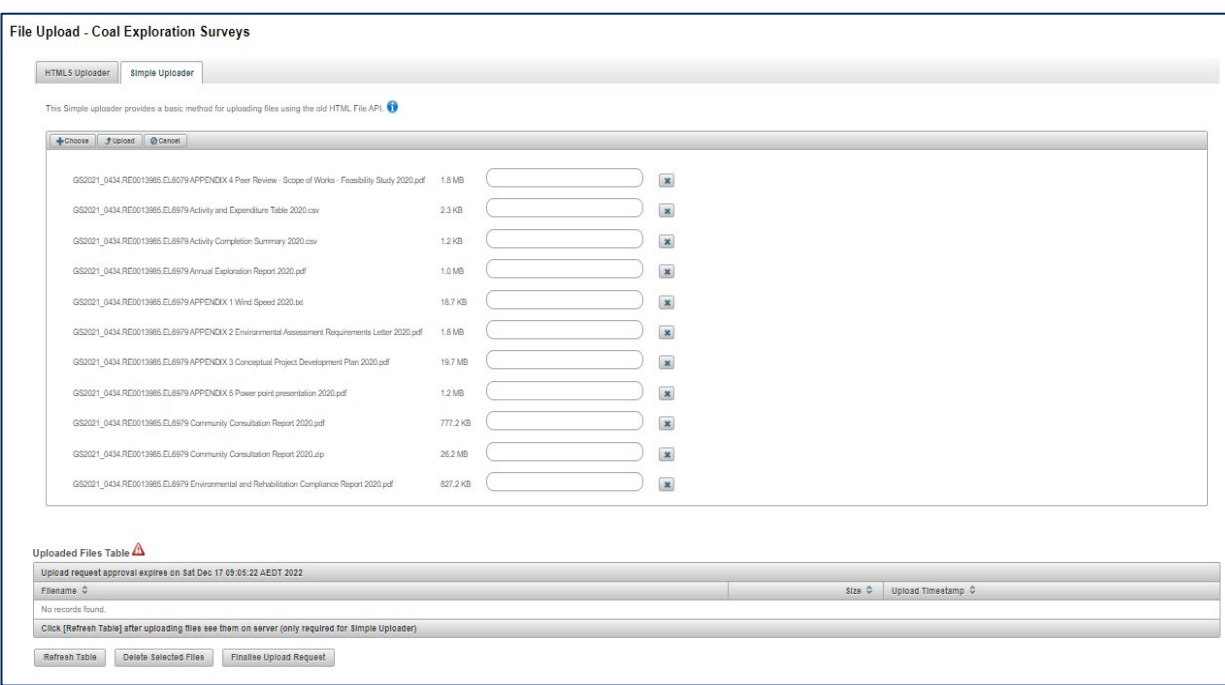

#### Figure 9: Simple Uploader – Upload files, showing coal data as an example

5. View Uploaded File List - The Uploaded Files Table lists the files that have been uploaded. You may need to click the Refresh Table button to display the list. If the file size is zero (0), it indicates that the file is empty and was not uploaded properly.

| The controls on this page<br>allow you to upload files to<br>the LaFiX server and also                                                                                | <b>File Upload - Coal Exploration Surveys</b>                                                                                                    |            |                               |
|----------------------------------------------------------------------------------------------------|----------------------------------------------------------------------------------------------------|------------|-------------------------------|
| delete them if you have<br>uploaded a file by mistake.                                                                                                    | <b>HTML5 Uploader</b><br><b>Simple Uploader</b>                                                                                                    |            |                               |
| Click the Refresh Table<br>button at any time to see a<br>current list of files on the                                                                                | This Simple uploader provides a basic method for uploading files using the old HTML File API.                                                                |            |                               |
| server.                                                                                                    | <b>.Choose</b> Jupicad @Cancel                                                                                                    |            |                               |
| Once you have uploaded all<br>files click the Finalise<br>Upload Request] button to<br>close off the upload and send<br>an email containing link to<br>download page. | Uploaded Files Table $\Delta$                                                                                                    |            |                               |
|                                                                                                    | Upload request approval expires on \$at Dec 17 09:05:22 AEDT 2022                                                                                            |            |                               |
| When the files have been<br>reviewed and downloaded<br>you will receive an email<br>confirming receipt or<br>advising of any problems.                                | Filename O                                                                                                    | $S120$ $Q$ | Upload Timestamp O            |
|                                                                                                    | GS2021_0434.RE0013985.EL6079 APPENDIX 4 Peer Review - Scope of Works - Feasibility Study 2020.pdf                                                            | 1.851.480  | Thu Nov 17 09:40:48 AEDT 2022 |
|                                                                                                    | GS2021_0434.RE0013985.EL6979 APPENDIX 3 Conceptual Project Development Plan 2020.pdf                                                                         | 20.604.848 | Thu Nov 17 09:40:52 AEDT 2022 |
|                                                                                                    | GS2021 0434.RE0013985.EL6979 Activity Completion Summary 2020.csv                                                                                            | 1.198      | Thu Nov 17 09:40:47 AEDT 2022 |
|                                                                                                    | GS2021 0434.RE0013985.EL6979 Community Consultation Report 2020.pdf                                                                                          | 795.832    | Thu Nov 17 09:40:48 AEDT 2022 |
|                                                                                                    | GS2021 0434.RE0013985.EL6979 Annual Exploration Report 2020.pdf                                                                                              | 1.053.181  | Thu Nov 17 09:40:48 AEDT 2022 |
|                                                                                                    | GS2021 0434.RE0013985.EL6979 Environmental and Rehabilitation Compliance Report 2020.pdf                                                                     | 847.072    | Thu Nov 17 09:40:48 AEDT 2022 |
|                                                                                                    | GS2021 0434.RE0013985.EL6979 Community Consultation Report 2020.zip                                                                                          | 27.446.076 | Thu Nov 17 09:40:53 AEDT 2022 |
|                                                                                                    | GS2021 0434.RE0013985.EL6979 APPENDIX 2 Environmental Assessment Requirements Letter 2020.pdf                                                                | 1.918.536  | Thu Nov 17 09:40:48 AEDT 2022 |
|                                                                                                    | GS2021 0434.RE0013985.EL6979 APPENDIX 5 Power point presentation 2020.pdf                                                                                    | 1.299.760  | Thu Nov 17 09:40:48 AEDT 2022 |
|                                                                                                    | GS2021 0434.RE0013985.EL6979 Activity and Expenditure Table 2020.csv                                                                                         | 2.404      | Thu Nov 17 09:40:47 AEDT 2022 |
|                                                                                                    | GS2021 0434.RE0013985.EL6979 APPENDIX 1 Wind Speed 2020.bt                                                                                                   | 19.168     | Thu Nov 17 09:40:47 AEDT 2022 |
|                                                                                                    | Click [Refresh Table] after uploading files see them on server (only required for Simple Uploader)                                                           |            |                               |
|                                                                                                    | Delete Selected Files<br>Finalise Upload Request<br>Refresh Table<br>LEFX 1.2 rev.15cf8c55 Copyright @ 2013-2017 Ozno: Internet Services All rights reserved |            |                               |
|                                                                                                    |                                                                                                    |            |                               |

Figure 10: Simple Uploader – View uploaded file list, showing coal data as an example

### <span id="page-11-0"></span>**Troubleshooting the Simple Uploader**

Once started, a simple upload can only be cancelled by closing this page.

Multiple files may be uploaded in parallel (depends on browser support).

### <span id="page-11-1"></span>**Delete files**

If the files have not been uploaded properly or wrongly attached, select the file or files, then click on the Delete Selected Files button (Figure 11) to remove them. After clicking the button, you have the option to confirm whether you wish to delete the files or not (Figure 12).

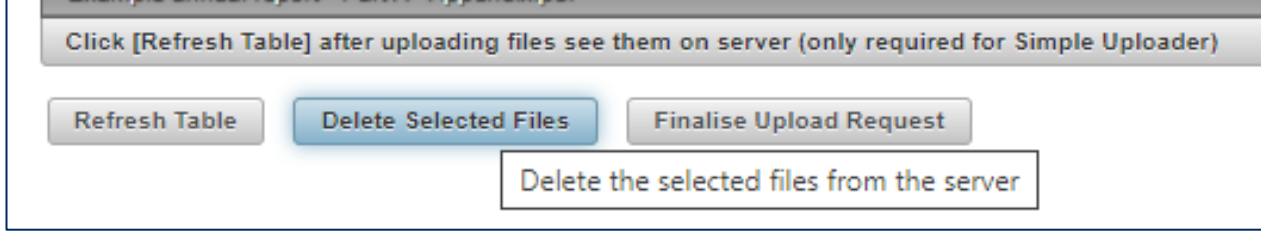

### Figure 11: Delete selected files

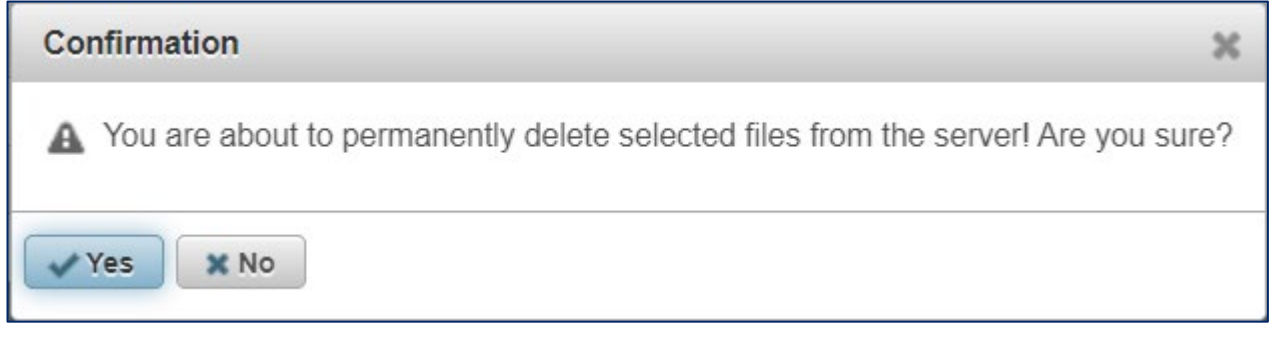

Figure 12: Delete selected files confirmation

# <span id="page-12-0"></span>**Finalise upload request**

1. After uploading all the files and removing any unnecessary ones, click on the Refresh Table button to review the file list. If there anything wrong, you may need to delete or upload the files again. If everything is OK, click on the Finalise Upload Request button to send the files to the department. You need to click on the Yes button (Figure 13) to confirm the request.

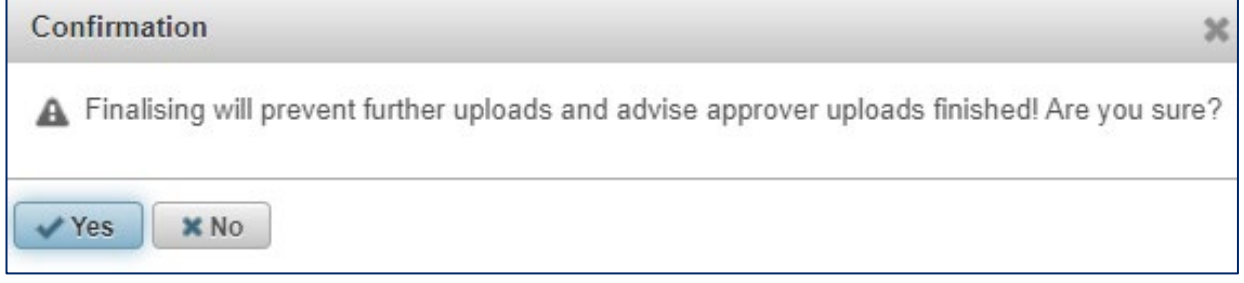

Figure 13: Finalise upload request – confirmation

- 2. At the Enter and submit data file details screen, enter relevant details (Figure 14):
- *Tenement Name/Number* Enter the authority (e.g. EL1234) to which the data upload relates. If there are multiple authorities, list all relevant authorities separated by a comma. This field is character-limited to 50 characters. If the full authority listing cannot be included, an abbreviated version is acceptable.
- *Title Holder* Enter the name of the authority holder. This field is character limited to 50 characters. If the whole authority holder name cannot be included, an abbreviated version is acceptable.
- *Survey Contractor* The survey contractor field is to include the name of the contractor who undertook the relevant geophysical survey(s). If there are multiple contractors, list all relevant contractors separated by a comma. If the data upload relates to drillhole data, this field can be left blank or include a 'N/A'. This field is character limited to 50 characters. If the full contractor listing cannot be included, an abbreviated version is acceptable.

- *Survey End Date* The survey contractor field must include the end date of acquisition for the relevant geophysical survey. Only one date can be included. If there are multiple surveys, please use the latest date. If the data upload relates to drillhole data, this field can be left blank.
- *Survey Type* The survey contractor field must include the type of geophysical survey(s) conducted. If there are multiple survey types, list all relevant types separated by a comma. If the data upload relates to drillhole data, this field can be left blank or include a 'N/A'. This field is character limited to 50 characters. If the full survey type listing cannot be included, an abbreviated version is acceptable.

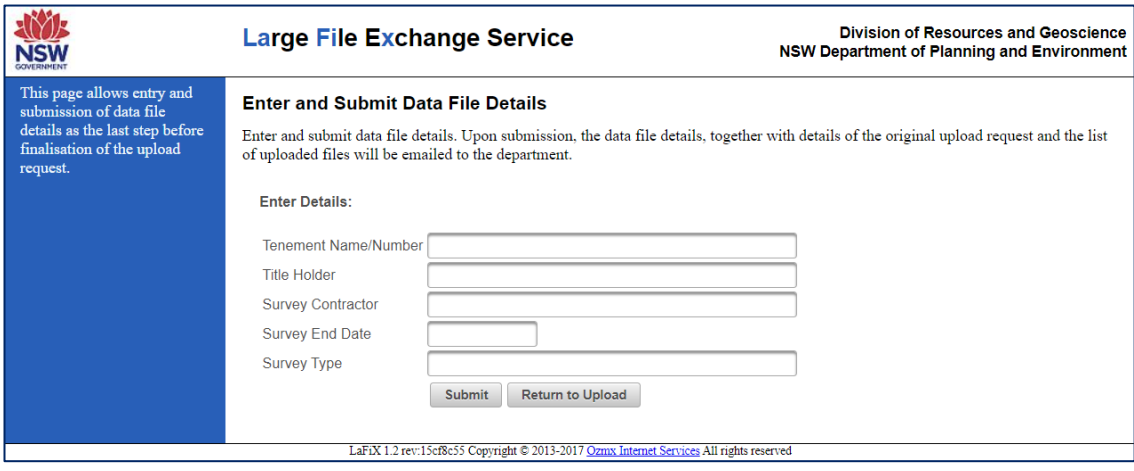

Figure 14: Finalise upload request – Enter data file details

- 3. Once details are complete, click on the Submit button to finalise the upload request.
- 4. A confirmation window will appear (Figure 15). Where prompted, select *Yes* to confirm upload and finalise the submission. Select *No* to return to the 'Enter and submit data file details' screen.

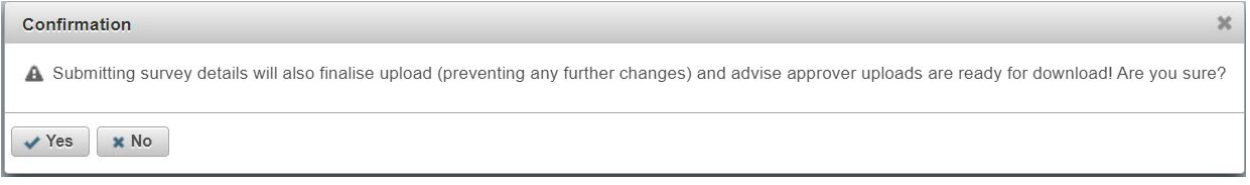

Figure 15: Confirm upload

## <span id="page-13-0"></span>**Acknowledgement of upload**

Once the department has received the files, an acknowledgement email will be sent to you within 30 days. If an acknowledgement of upload has not been received within 30 days, please contact [mining.explorationassessment@regional.nsw.gov.au.](mailto:mining.explorationassessment@regional.nsw.gov.au)